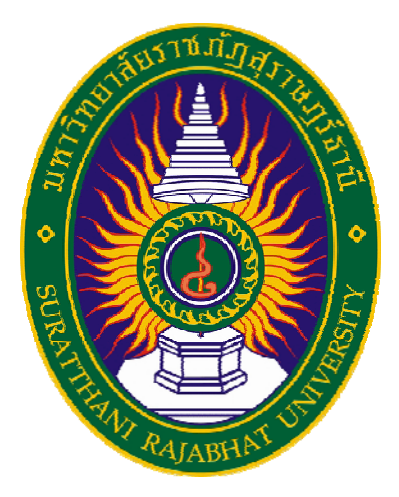

# **การลงทะเบ ยนเข ้าใช้ งานระบบรับสมัครนักศ กษา มหาวทยาล ิ ัยราชภฏสั ุราษฎร์ธานี**

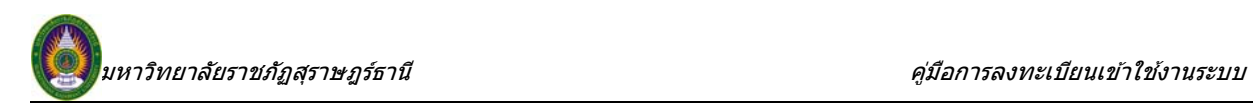

# **สารบั ญ**

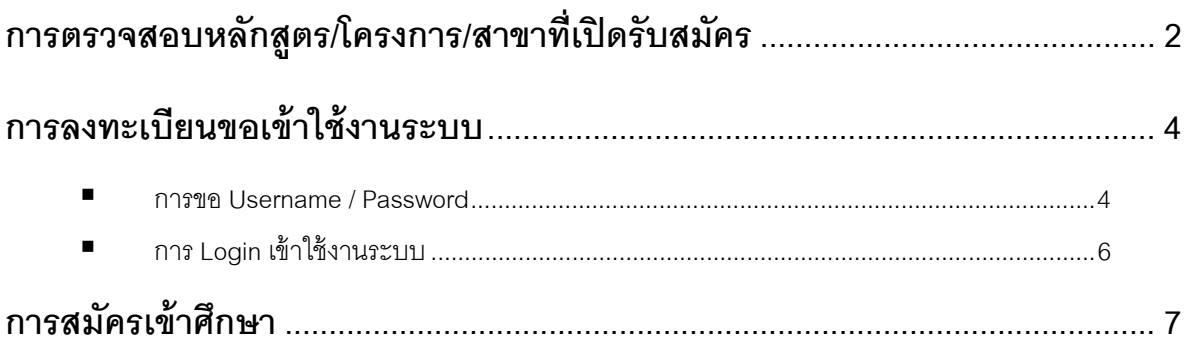

<span id="page-2-0"></span>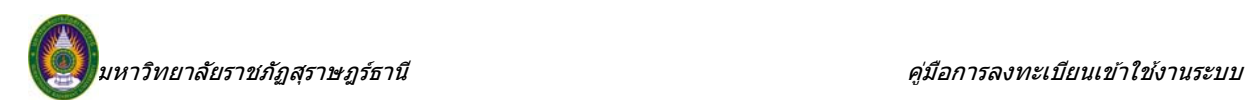

# **การตรวจสอบ การตรวจสอบหลักสตร /โครงการ โครงการ/สาขาทเปี่ เปี่ ิ ดรับสมัคร**

ท่านสามารถตรวจสอบรายละเอียดของหลักสูตร/โครงการ/สาขาวิชาที่เปิดรับสมัครได้ดังนี้  $\frac{1}{2}$ 

 $\bullet$  คลิกที่ เมนู "**หลักสูตรที่รับสมัคร**" ด้านซ้ายมือของหน้าจอ จากนั้นเลือก ประเภท และสาขาที่สนใจ

สมัครเข้าศึกษา เพื่อศึกษาคุณสมบัติของการสมัคร ตลอดจนรายละเอียดอื่น ๆ ที่มหาวิทยาลัยจัดเตรียมไว้ ื่

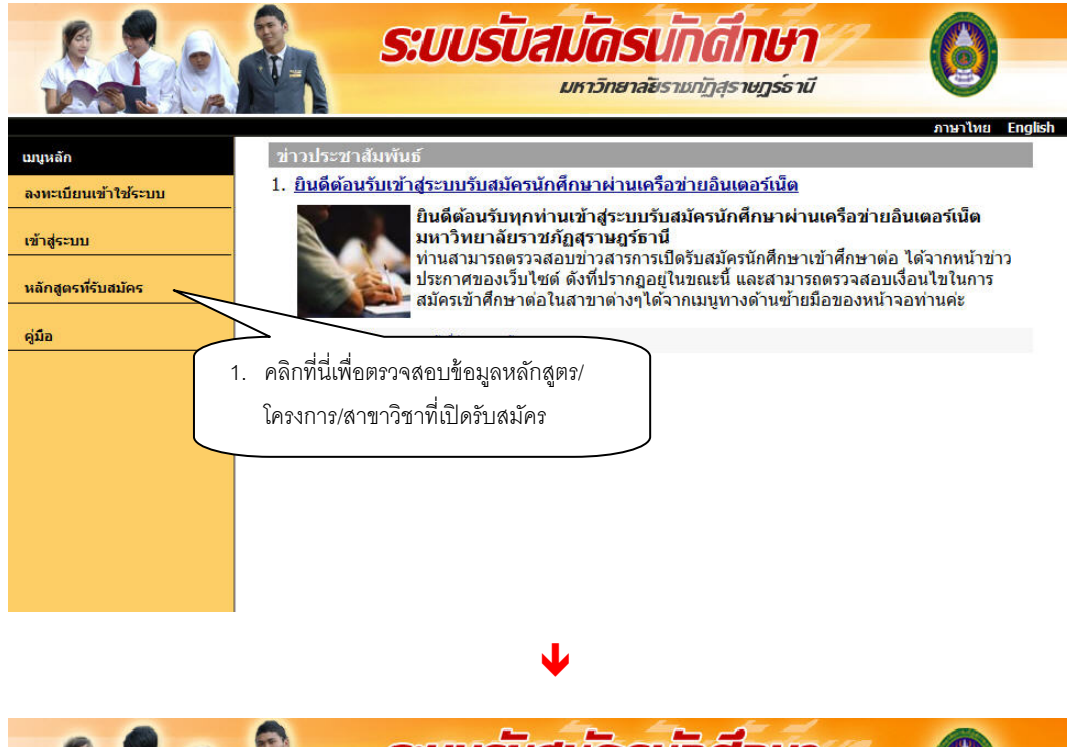

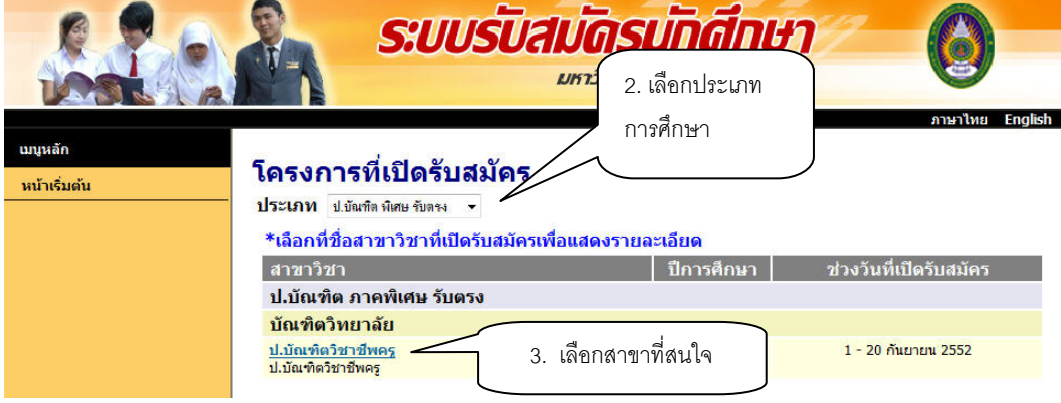

### $\boldsymbol{z}$  ท่านจะสามารถสมัครสอบได้ ภายในช่วงวันที่เปิดรับสมัครเท่านั้น

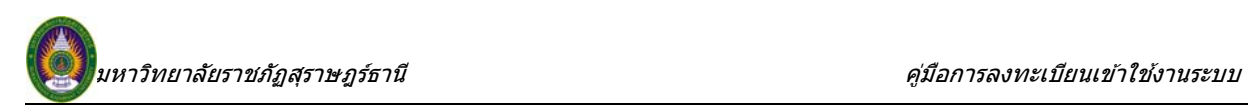

 $\bullet$  ตรวจสอบคุณสมบัติของหลักสูตร/โครงการ/สาขาวิชาที่สนใจสมัครเข้าศึกษา โดยคลิกที่ชื่อสาขาวิชาที่ ด้องการสมัครเข้าศึกษา ระบบจะแสดงข้อมูลเงื่อนไขการรับเข้าศึกษา แต่ละหลักสูตร/โครงการ/สาขาวิชาดังภาพ

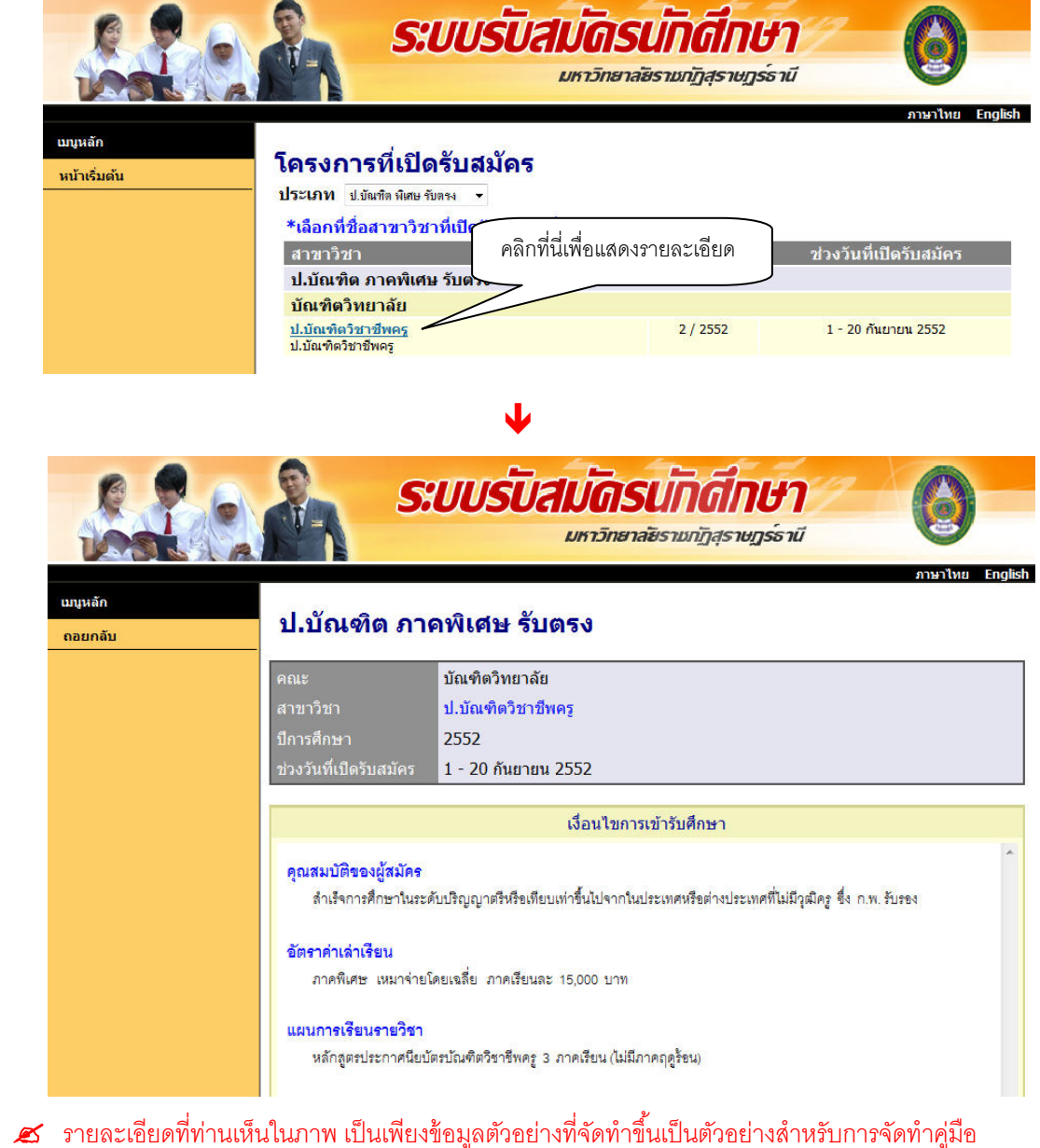

<u>เท่านั้น</u>

 $\boldsymbol{\mathscr{L}}$  ควรศึกษารายละเอียดของแต่ละสาขาวิชาอย่างถี่ถ้วน เพื่อประโยชน์ของตัวท่านเอง

<span id="page-4-0"></span>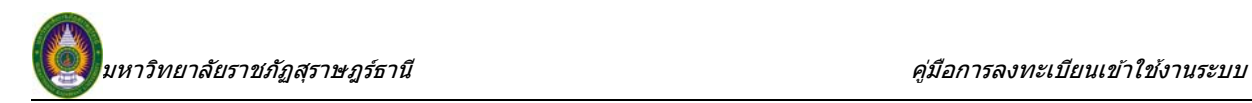

#### **การลงทะเบ การลงทะเบยนขอเข ยนขอเข ี ้าใช้ งานระบบ งานระบบ ี**

#### **การขอ Username / Password**

ภายหลังจากการศึกษารายละเอียดคุณสมบัติการสมัครเข้าศึกษาในหลักสูตร/โครงการ/สาขาวิชาที่สนใจ ้ อย่างถี่ถ้วนแล้ว ท่านสามารถลงทะเบียนขอ Username และ Password สำหรับการสมัครเข้าศึกษาออนไลน์ ดังนี้  $\overline{a}$ 

 $\boldsymbol{\mathscr{L}}$  กรณีที่ท่านเคยสมัครสอบ หรือลงทะเบียนขอเข้าใช้งานระบบไว้ และมี Username / Password เดิม ้ อยู่แล้ว สามารถใช้ Username / Password เดิมในการ Login เข้าสู่ระบบ โดยไม่ต้องลงทะเบียนเข้าใช้งานระบบใหม่

 $\bullet$  คลิกที่ เมนู "**ลงทะเบียนเข้าใช้ระบบ**" ด้านซ้ายมือของหน้าจอ จากนั้นบันทึกข้อมูลประวัติของ ั้ ท่านให้ครบถ้วน ดังภาพ

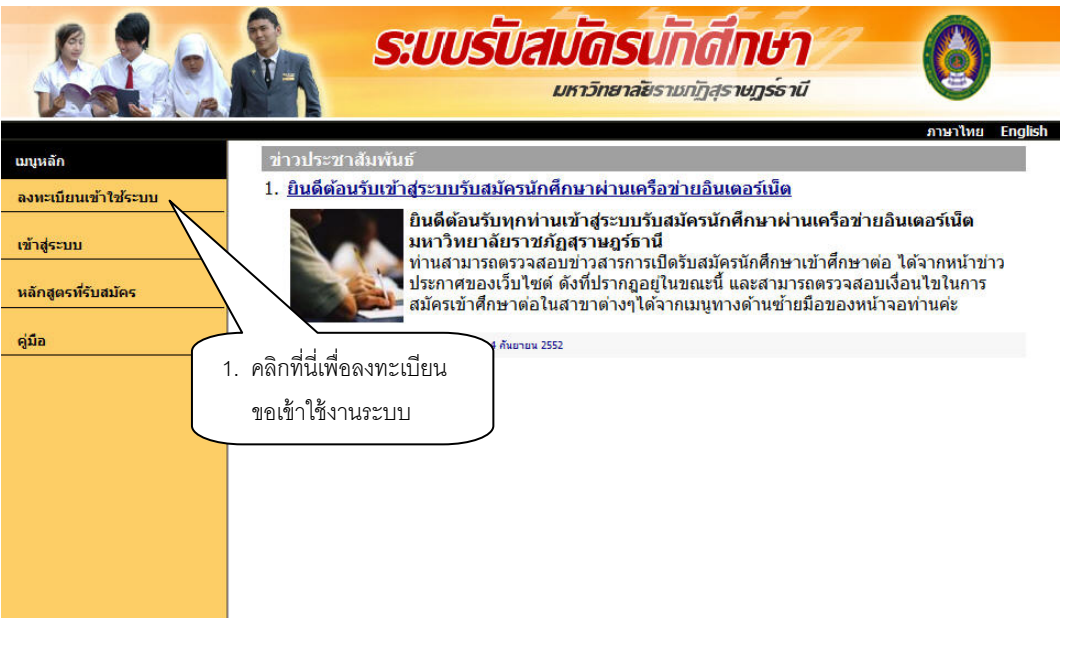

Ð

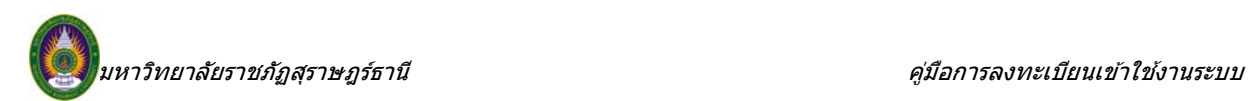

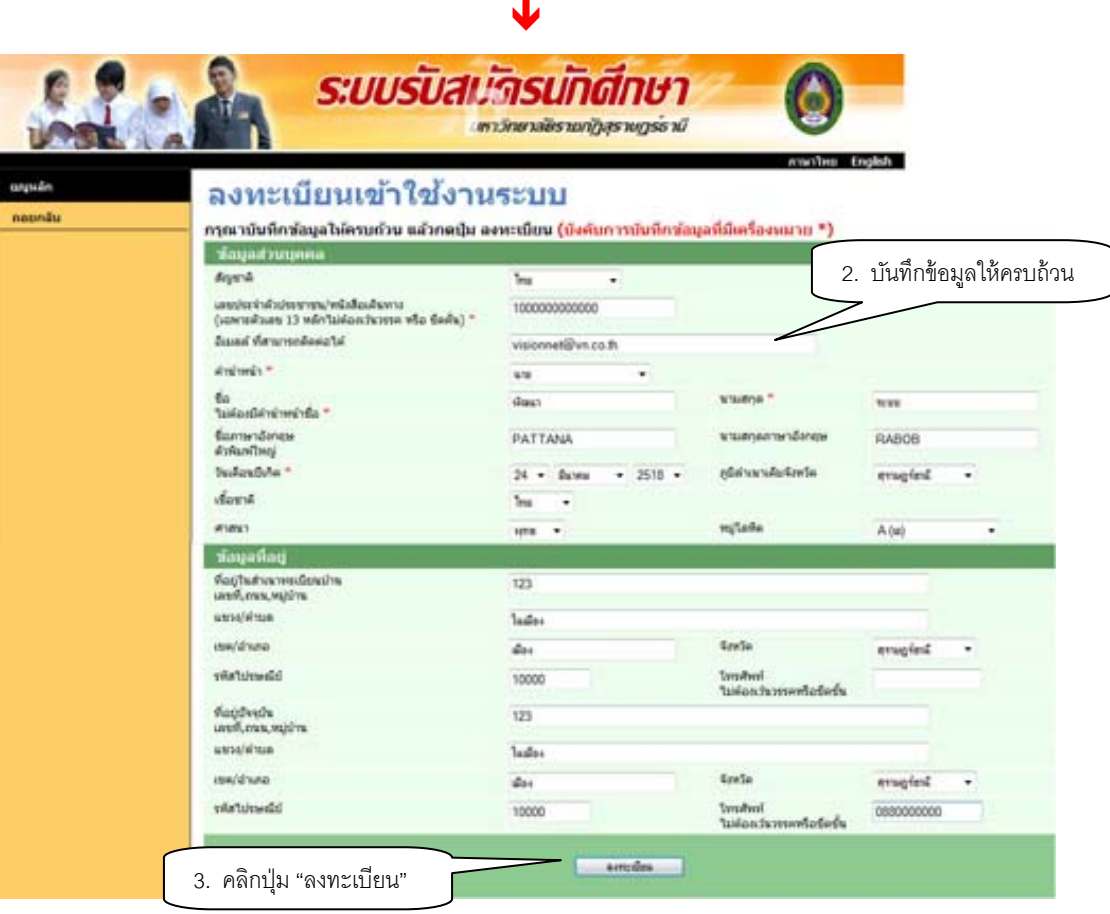

 $\, \checkmark \,$  ท่านจะไม่สามารถบันทึกข้อมูลได้เสร็จสิ้น หากไม่บันทึกข้อมูลที่มีสัญลักษณ์ \* ให้ครบถ้วน

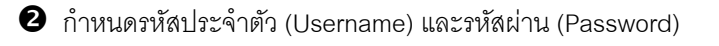

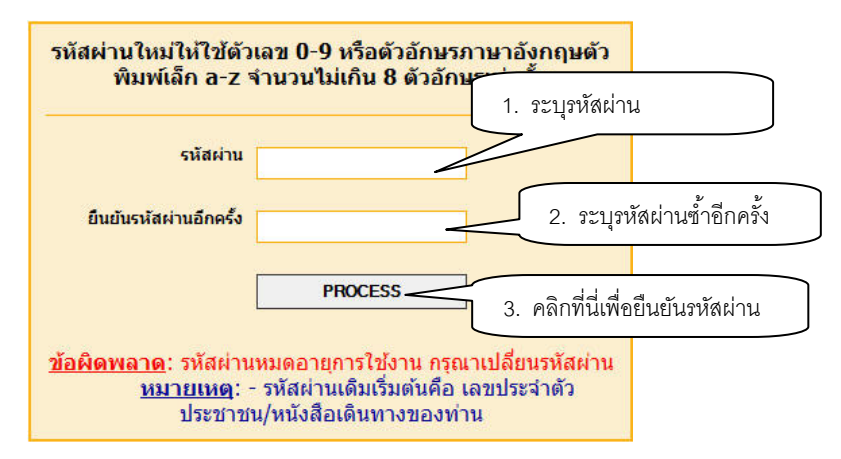

เมื่อบันทึกรหัสผ่านได้สำเร็จ ระบบจะ Login เข้าใช้งานระบบรับสมัครนักศึกษาออนไลน์อัตโนมัติ โดยจะ ื่ ปรากฎหน้าจอสำหรับการสมัครเข้าศึกษา ดังภาพ

<span id="page-6-0"></span>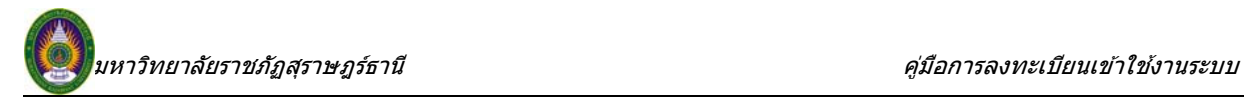

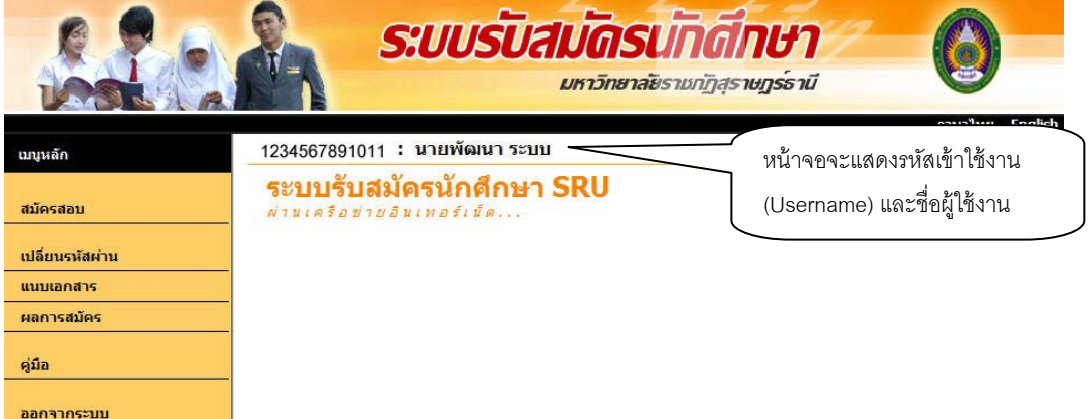

### **การ Login เข้าใช้งานระบบ**

ภายหลังจากการเข้าสู่ระบบครั้งแรก ท่านสามารถ Login เข้าใช้งานระบบได้โดยการ คลิกที่ปุ่ม **"เข้าสู่ ระบบ" ในหน้าแรกของระบบรับสมัคร จากนั้น ระบุ Username และ Password ที่กำหนดในขั้นตอนการขอ Username** / Password ที่ผ่านมา

 $\boldsymbol{\mathscr{Z}}$ กรณีที่ท่านเคยสมัครสอบ หรือลงทะเบียนขอเข้าใช้งานระบบไว้ และมี Username / Password เดิม อยแลู่ ้ว สามารถใช้ Username / Password เดิมในการ Login เข้าสระบบ ู่ โดยไม่ต้องลงทะเบียนเข้าใช้งานระบบใหม่

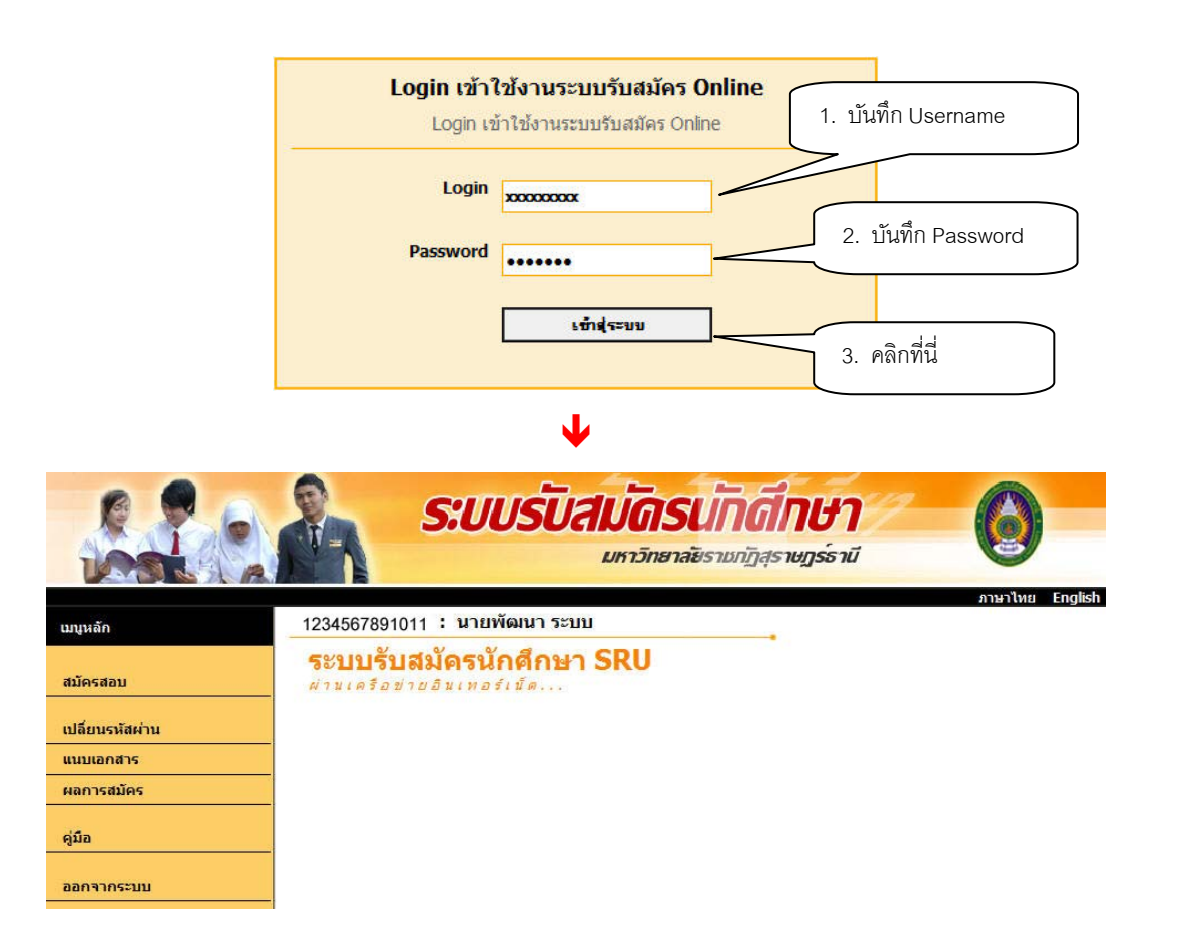

<span id="page-7-0"></span>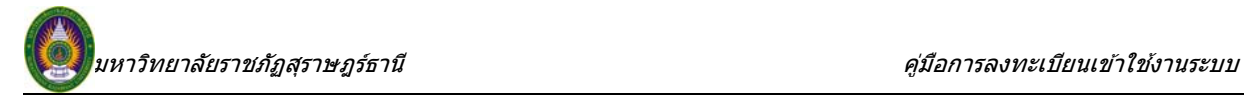

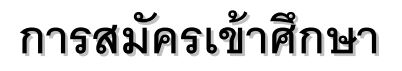

ึ กรุณาศึกษาวิธีการสมัครเข้าศึกษา จากคู่มือที่จัดไว้ให้ภายหลังจาก Login เข้าใช้งานระบบแล้ว